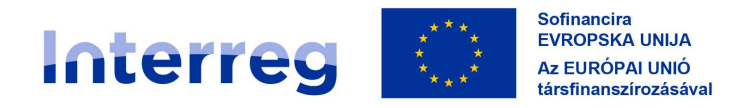

Slovenija - Magyarország

# KEDVEZMÉNYEZETTEKNEK SZÓLÓ KÉZIKÖNYV STANDARD PROJEKTEKHEZ 5. RÉSZ – JELENTÉSTÉTEL A PROJEKT ELŐREHALADÁSÁRÓL

 $21/27$ 

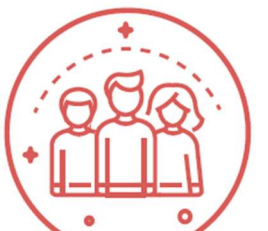

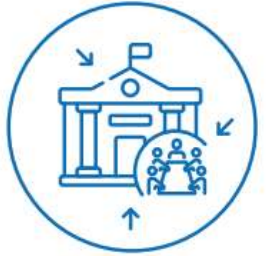

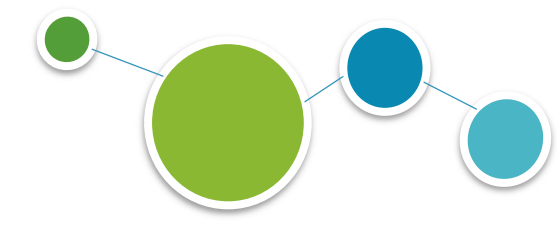

SZLOVÉNIA-MAGYARORSZÁG INTERREG PROGRAM 2021–2027 2024 I 4, verzió 2.0

5. RÉSZ: JELENTÉSTÉTEL A PROJEKT ELŐREHALADÁSÁRÓL \_\_\_\_\_\_\_\_\_\_\_\_\_\_\_\_\_\_\_\_\_\_\_\_\_\_\_\_\_\_\_\_\_

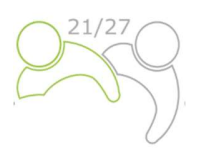

# Kedvezményezetteknek szóló kézikönyv standard projektekhez

# 5. RÉSZ: JELENTÉSTÉTEL A PROJEKT ELŐREHALADÁSÁRÓL

5. RÉSZ: JELENTÉSTÉTEL A PROJEKT ELŐREHALADÁSÁRÓL \_\_\_\_\_\_\_\_\_\_\_\_\_\_\_\_\_\_\_\_\_\_\_\_\_\_\_\_\_\_

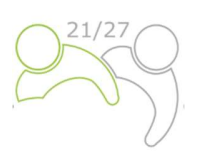

# AZ 5. RÉSZ TARTALMA:

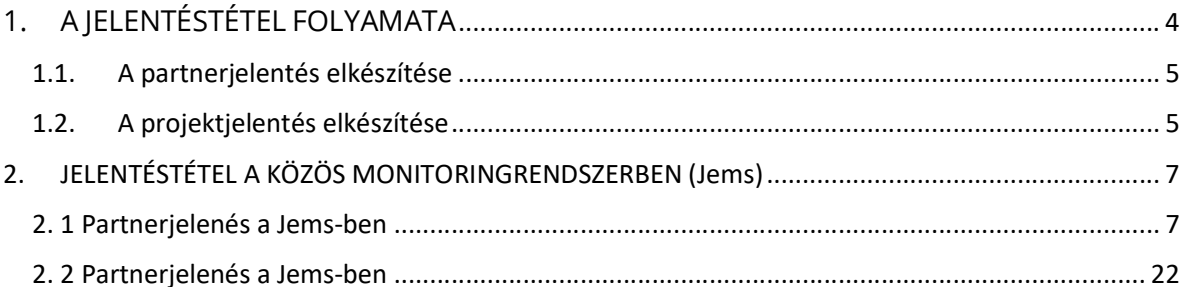

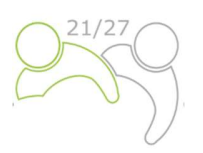

# 1. A JELENTÉSTÉTEL FOLYAMATA

A projekt végrehajtása során valamennyi projekt rendszeresen beszámol az elért eredményekről. A jelentéstételi folyamat kiterjed mind a projekttevékenységekre, mind a pénzügyi megvalósításra. Általános szabályként a Vezető Partnernek hathavonta közös projektjelentést kell készítenie a Jems-ben, és azt be kell nyújtania a Közös Titkárságnak. A projektjelentés benyújtása előtt minden Projektpartnernek partnerjelentést kell készítenie a Jems-ben, és azt minden egyes jelentéstételi időszak végét követő 1 hónapon belül be kell nyújtania az illetékes ellenőrnek. A zárójelentést legkésőbb a projekt zárónapját követő 60 napon belül kell benyújtani, az ERFA Támogatási Szerződésben meghatározottak szerint.

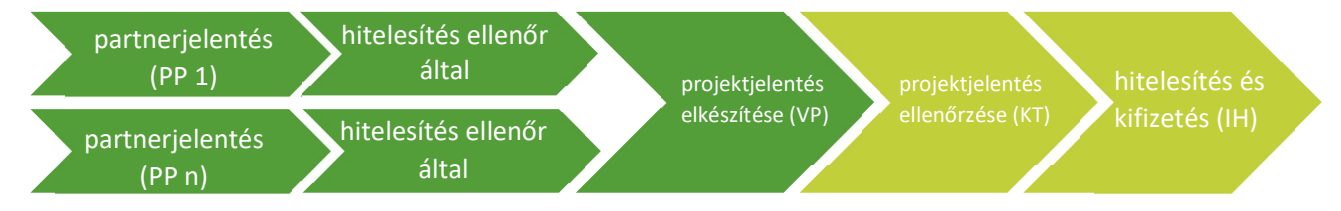

A jelentések lehetővé teszik a kiadások nyomon követését, és a projekteknek történő rendszeres kifizetések alapját képezik. Ezen túlmenően ez egy eszköz arra, hogy az Ellenőröknek és a Közös Titkárságnak jelentést tegyenek a végrehajtási folyamat során felmerülő esetleges problémákról és késedelmekről.

Ajánlatos, hogy a Vezető Partner készítsen egy projektmenedzsment-tervet, amely meghatározza a projekt végrehajtását, a nyomon követést és azt, hogy milyen módon biztosítják a minőséget. Ez tartalmazhat időtervet és más tervezési dokumentumokat. A Vezető Partner feladata az összes partnerés projektjelentés időben történő benyújtásának nyomon követése a projekt végrehajtása során.

Ajánlatos továbbá meggyőződni arról, hogy a használt terminológia a jelentés(ek)ben következetes, és összhangban van az utolsó érvényes pályázati formanyomtatvánnyal.

1. Táblázat: Indikatív jelentéstételi és kifizetési eljárások

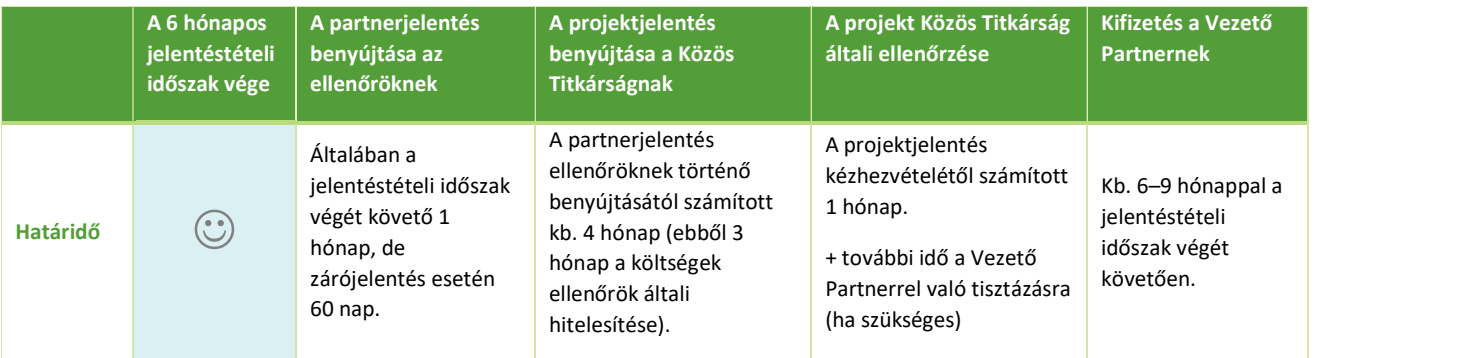

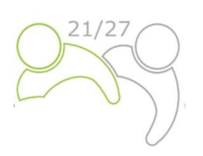

# 1.1. A PARTNERJELENTÉS ELKÉSZÍTÉSE

Minden egyes jelentéstételi időszak végét követően 1 hónapon belül minden Projektpartnernek (beleértve a projektpartner szerepében a Vezető Partnert is) partnerjelentést kell készítenie, amelyben megadja a szükséges információkat a jelentéstételi időszakban végzett tevékenységekről, elért eredményekről és felmerült költségekről. A jelentést az összes igazoló dokumentummal együtt el kell küldeni az ellenőröknek a költségek Jems-ben történő hitelesítése céljából. A partnerjelentés a Projektpartnerek számára jelentéstételi eszközként is szolgál a Vezető Partner felé.

Az ellenőrök hitelesítik a kiadásokat. A tényleges költségeken alapuló jelentett kiadásokat olyan dokumentumokkal kell alátámasztani, mint például a számlák, a beszerzési dokumentumok és egyéb releváns anyagok vagy információk, amint azt a Kedvezményezetteknek szóló kézikönyv 4. része meghatározza. Az egyszerűsített költségelszámolási módszereken alapuló jelentett kiadásokat nem kell külön költségalapú dokumentációval alátámasztani. Az ellenőrök kérhetnek további dokumentációt (csak tényleges költségek esetén) vagy tisztázást, melyet követően hitelesítik a jogosult költségeket, amelyről a költségigazolások (certificate) a Jems-ben állnak rendelkezésre. A költségigazolás elérhető az érintett Projektpartner, a Vezető Partner és az összes érintett programhatóság számára.

A jelentéstételi időszak végéig ki nem fizetett költségeket a következő jelentésben kell szerepeltetni, még akkor is, ha a tevékenységeket a folyó jelentéstételi időszakban végezték el.

# 1.2. A PROJEKTJELENTÉS ELKÉSZÍTÉSE

A projekt végrehajtásának nyomon követése érdekében, valamint az ERFA-rész projektnek történő kifizetése alapjaként a Vezető Partnernek projektjelentést kell benyújtania a Közös Titkársághoz. A projektjelentések jelentik mind a végrehajtás terén elért előrehaladás, mind a kapcsolódó kiadások jelentésének és nyomon követésének alapvető eszközeit a pályázati formanyomtatványon eredetileg tervezettekhez képest. Emellett a jelentések kvalitatív információkkal szolgálnak a jelentéstételi időszakban elért eredményekről és a levont tanulságokról. A projektek által jelentett információknak a lehető legnagyobb mértékben egyértelműnek és koherensnek kell lenniük. A projektjelentésben szereplő információkat a Vezető Partnernek minden egyes jelentéstételi időszakra vonatkozóan összesítenie és konszolidálnia kell.

Minden egyes projektjelentést ellenőriz a Közös Titkárság. Amennyiben a benyújtott jelentésben szereplő információk nem elegendők az előrehaladás megfelelő ellenőrzéséhez és a források kifizetéséhez, a Közös Titkárság felkéri a Vezető Partnert, hogy adjon felvilágosítást és módosítsa a projektjelentést egy adott határidőn belül. Miután a Közös Titkárság által végzett ellenőrzés pozitív eredménnyel zárult, a Közös Titkárság értesíti az Irányító Hatóságot az ellenőrzés befejezéséről. Az Irányító Hatóság további ellenőrzési lépéseket hajt végre, és ha nem merül fel további probléma, a jelentést benyújtják az ERFA-alapok kifizetése érdekében az elszámolási feladatkört ellátó szervnek.

A projektjelentés **tartalmi része** ismerteti a projekttevékenységeket, a projekteredményeket, a kimeneti mutatókat (outputok) és az eredmények elérése érdekében az adott jelentéstételi időszakban tett előrelépést.

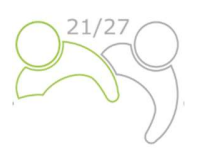

A fokozott környezeti jelentőséggel bíró projekttevékenységeket folytató, például a védett területek teherbíró képességének vizsgálatát, a kulturális örökség nyilvántartott egységeinek és/vagy örökségi közösségek bevonásával járó projekteket, a kulturális örökség népszerűsítését célzó médiakiadványokra, a projektek által létrehozott további talajlezárásokra vonatkozó és egyéb projekteket megvalósító projektpartnereket arra kérjünk, hogy a projekt teljes megvalósítása során kísérjék figyelemmel ezeket a tevékenységeket annak érdekében, hogy a program nyomon követése céljából jelentést tegyenek az Irányító Hatóságnak/Közös Titkárságnak.

A projektjelentés **pénzügyi részei** tartalmazzák a jelentéstételi időszak kiadásait, és tényleges költségeken, valamint egyszerűsített költségelszámolási módszereken alapuló költségekből állnak, amelyekre vonatkozóan a jelentéssel együtt visszatérítés iránti kérelmet nyújtanak be az Irányító Hatósághoz/Közös Titkársághoz. A pénzügyi kérdésekkel kapcsolatos minden további információt be kell mutatni. A pénzügyi jelentésnek tartalmaznia kell a Vezető Partner és az összes Projektpartner által a jelentéstételi időszakban kifizetett kiadásokra vonatkozó, az ellenőrök által hitelesített információkat.

Bármely kiadás projektjelentésben való szerepeltetésének előfeltétele a nemzeti ellenőrzési rendszerek elveivel és rendelkezéseivel összhangban történő hitelesítése. Az ellenőrök vagy jóváhagyják, vagy (részben vagy teljes egészében) elutasítják a Projektpartner által a Jems-ben történő hitelesítésre benyújtott kiadásokat. Az ellenőrök által hitelesített és jóváhagyott összeget ezután megjelenítik a "költségigazolásban". A költségeknek az egyes Projektpartnerek ellenőrei által végzett hitelesítése mellett a Vezető Partnernek is további ellenőrzéseket el kell végeznie:

- annak biztosítása érdekében, hogy a Projektpartnerek projektjelentésekben foglalt kiadásait az ellenőrök az adott jelentéstételi időszakra vonatkozó költségigazolások csatolásával hitelesítik,
- annak biztosítása érdekében, hogy az egyes projektjelentésekben szereplő Projektpartnerek kiadásai a projekt megvalósításához kapcsolódjanak, hogy azok megfeleljenek a pályázati formanyomtatvány legutolsó érvényes változatában leírt tevékenységeknek, és hogy azok összhangban legyenek az ERFA Támogatási Szerződésben foglalt valamennyi rendelkezéssel.

A partnerségnek a pályázati formanyomtatvány szerint kell végrehajtani a tevékenységeket és fedezni a költségeket, és mindig szem előtt kell tartania, hogy a projektet az utolsó érvényes pályázati formanyomtatvány alapján ellenőrzik.

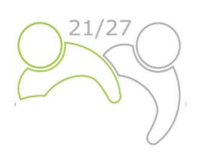

A Vezető Partnereknek azt tanácsoljuk, hogy a projektjelentéseket hatékony kommunikációs eszközként használják: legyenek tömörek és lényegre törőek, miközben tükrözik a projekt általános előrehaladását. A jelentések tartalmi részében össze kell foglalni a tevékenységek megvalósítását és azok eredményeit. A rövid, releváns és informatív leírás jobb, mint a tevékenységek átfogó és részletes ismertetése a projekthez és annak cselekvési tervéhez fűződő egyértelmű kapcsolat nélkül. E tekintetben a projektjelentéseknek inkább magának a projektnek a végrehajtására kell összpontosítaniuk, nem pedig az egyes partnerek tevékenységeire. A Vezető Partnereket arra ösztönözzük, hogy biztosítsák a jelentések információtartalmának minőségét és következetességét. A Vezető Partnereknek a projektjelentéshez mellékelniük kell a releváns alátámasztó anyagokat, mint például a tanulmányok és jelentések másolatait, sajtócikkeket stb. Ezeket be kell építeni a jelentésbe, és lehetőség szerint a másolatokat elektronikus formátumban fel kell tölteni a Jems-be.

# 2. JELENTÉSTÉTEL A KÖZÖS MONITORINGRENDSZERBEN (Jems)

A jelentéstételhez be kell jelentkeznie a Jems rendszerbe, amely a következő linken érhető el: https://jems.si-hu.eu/. Ha még nem regisztrált a Jems-be, nézze meg Kedvezményezetteknek szóló kézikönyv 3. rész – Pályázás és értékelés (1.3.2. fejezet) részt, hogyan tud regisztrálni a Jems-be.

# 2. 1 PARTNERJELENTÉS A JEMS-BEN

A partnerjelentést a projektpartner nemzeti nyelvén kell elkészíteni. Amikor a Jems rendszerben a projekt státusza "szerződött"-re van állítva, a Jelentéstétel rész elérhetővé válik. Minden projektpartnernek partnerjelentést kell benyújtania minden egyes jelentési időszakra vonatkozóan.

A projektpartnerek csak azt követően férnek hozzá a Jems-ben a Jelentéstétel részhez, miután a vezető partner az összes projektpartnert bevitte a rendszerbe. A felhasználóknak nincs szükségük különleges jogosultságra a partnerjelentések létrehozásához és/vagy benyújtásához. A partnerjelentéshez való hozzáférést az biztosítja, ha a Vezető Partner a "Projekt jogosultságok" szakaszban (lásd az alábbi képernyőkép) a felhasználókat partnerként jelöli ki.

5. RÉSZ: JELENTÉSTÉTEL A PROJEKT ELŐREHALADÁSÁRÓL

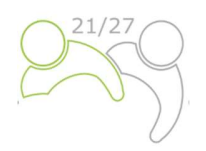

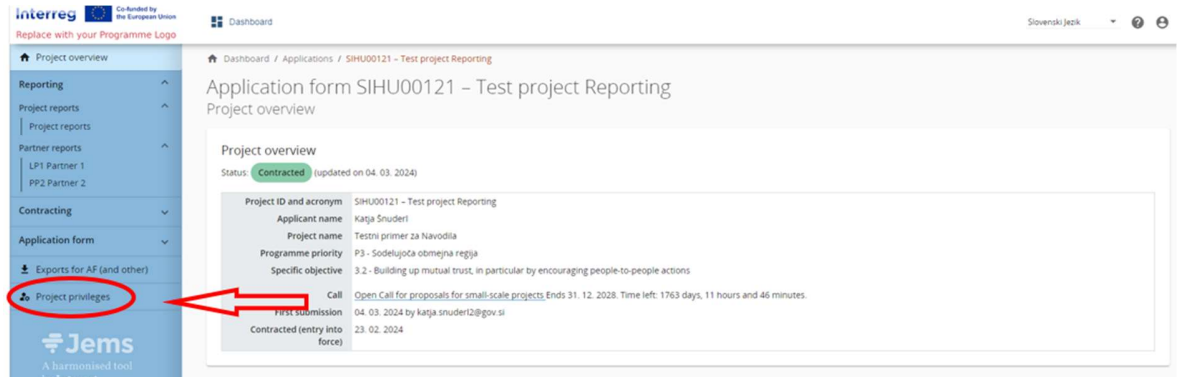

A "Projekt jogosultságok" gombra kattintva a következő képernyő jelenik meg.

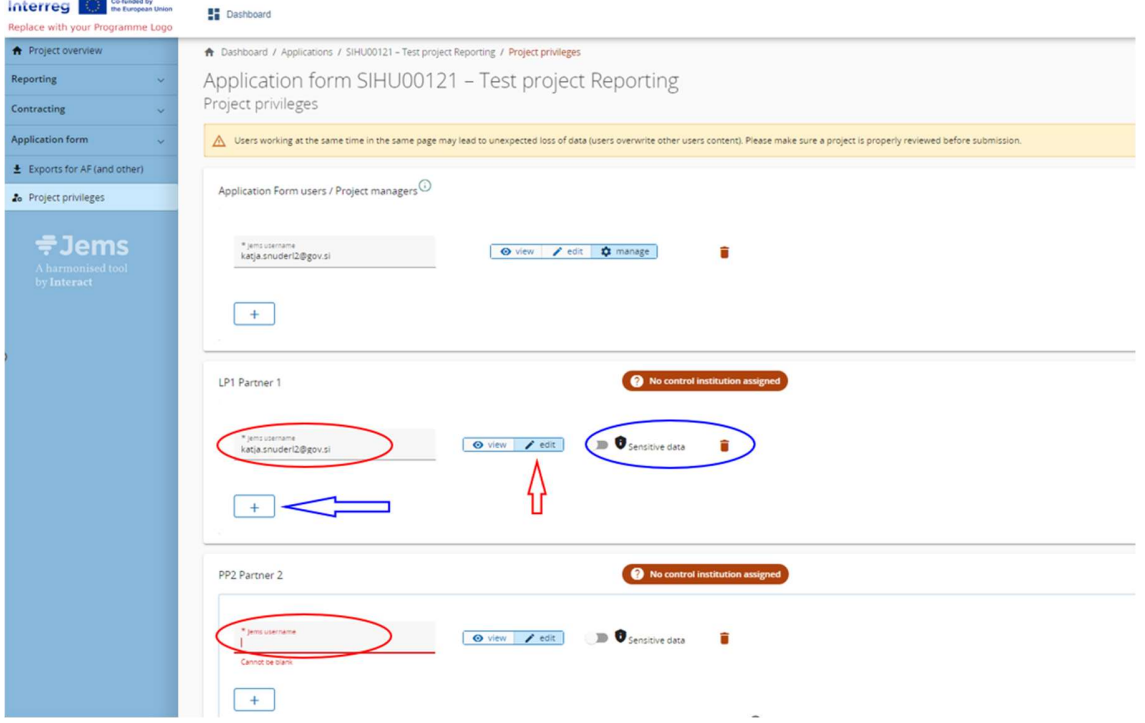

A Vezető partnernek a "Jems felhasználónév" mezőbe (piros körrel jelölve) be kell írnia a Jems felhasználónevet, és a "+" gombbal hozzá kell adnia egy további felhasználót ehhez a projektpartnerhez. Csak szerkesztési jogosultsággal rendelkező felhasználók hozhatnak létre és nyújthatnak be Partnerjelentést (piros nyíl). Az érzékeny adatok lehetővé teszik a személyhez kapcsolódó adatok védelmét a GDPR szerint. Az aktív zászlóval rendelkező felhasználók képesek az érzékeny adatok megjelölésére (és megtekintésére) a partnerjelentések Kiadások listája és Közbeszerzés szakaszaiban.

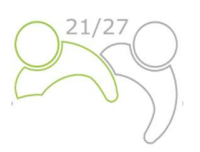

A felhasználó a partnerek rövidített nevére (piros nyíl a következő képernyőn) kattintva kezdheti meg a partnerjelentés elkészítését:

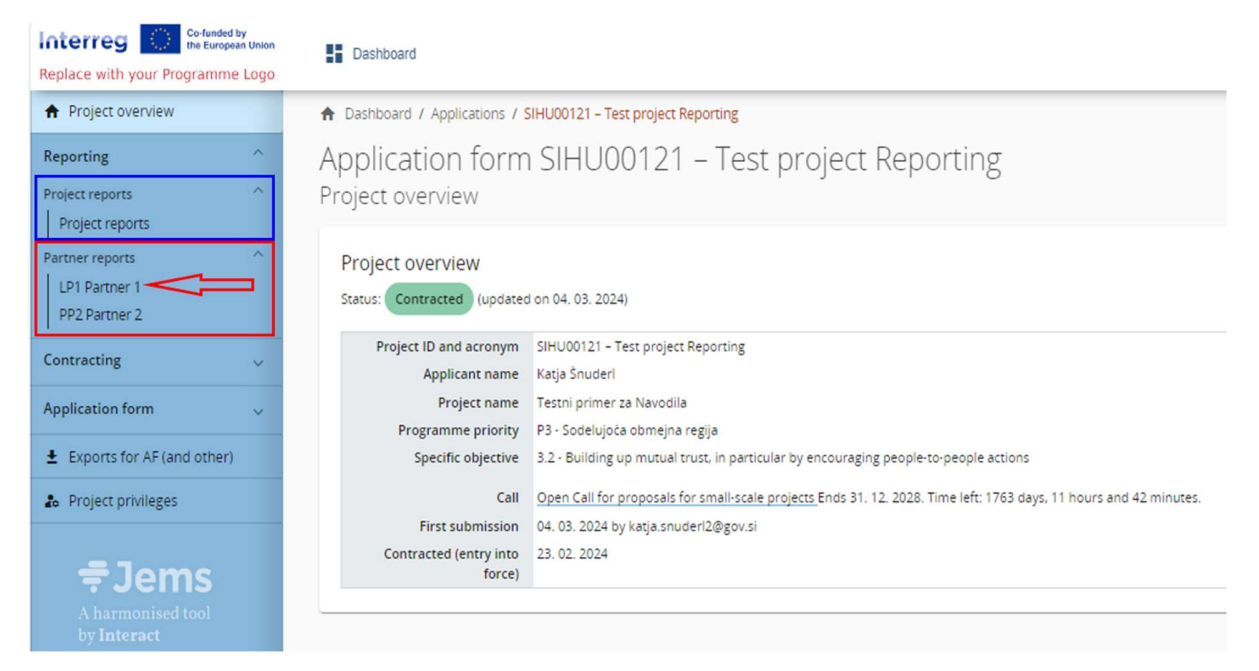

# A következő képernyő fog megjelenni:

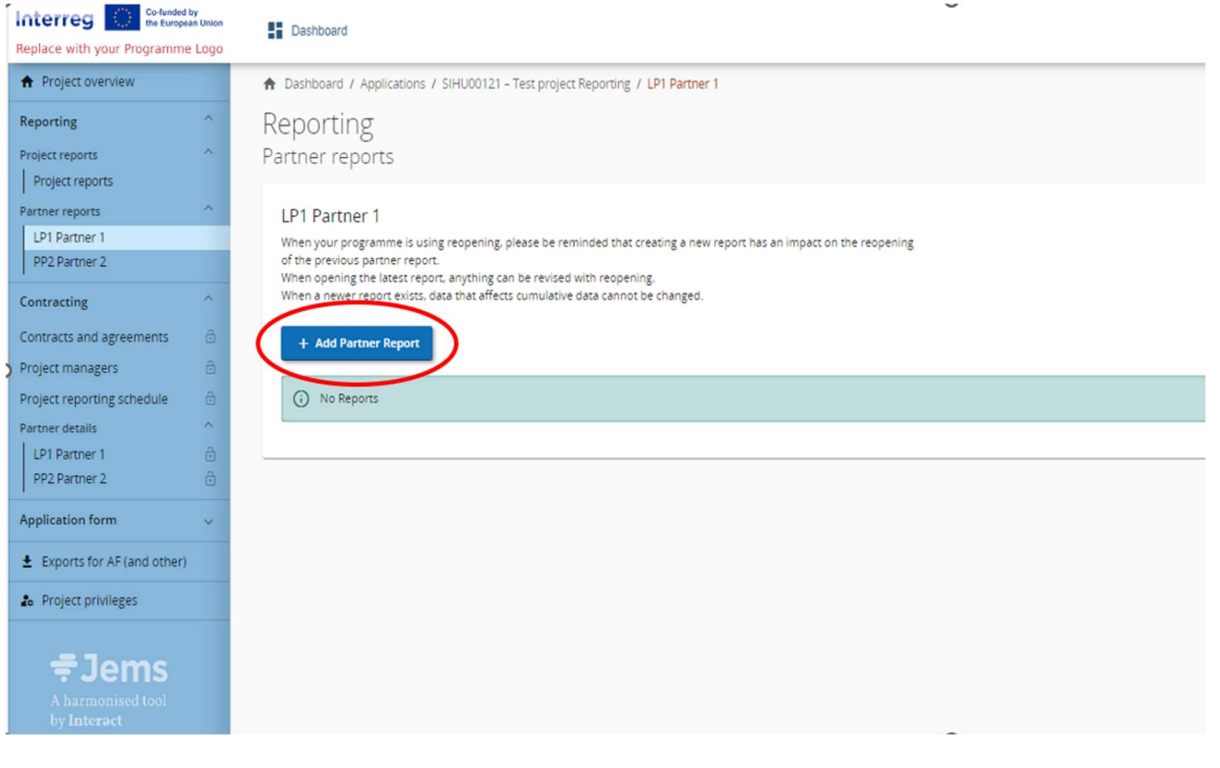

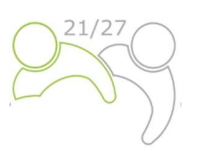

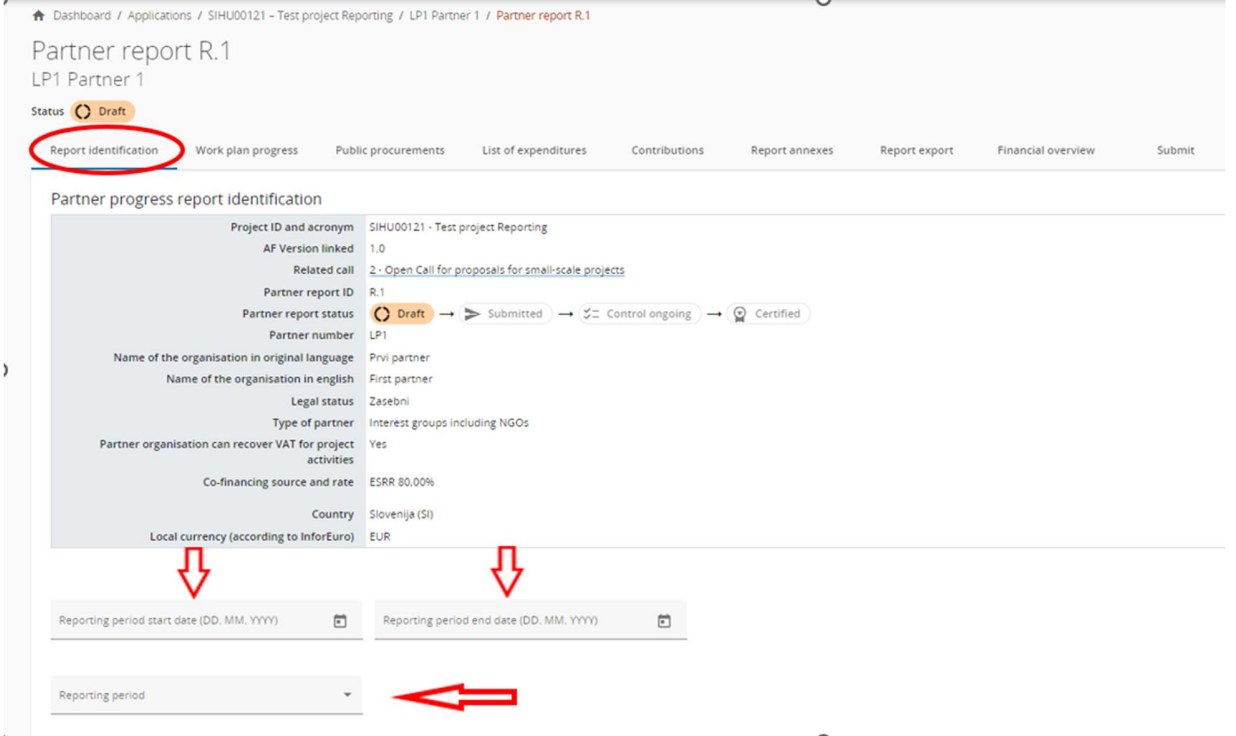

### A "+ Partnerjelentés hozzáadása" gombra kattintva a következő képernyő jelenik meg:

A felhasználó a munkát a "Jelentés azonosítása"-val kezdi, ahol először a legördülő menüből (piros nyíl) ki kell választani a jelentési időszakot, majd be kell írni az időszak kezdő és záró dátumát. Ezenkívül a "Partner munkájának összefoglalása a jelentési időszakban", "Partnerinél felmerült problémák és eltérések" és "Célcsoportok" szöveges beviteli mezők is ki kell tölteni.

A partner költéseivel kapcsolatos mezők automatikusan kitöltődnek (vagy a pályázati formanyomtatványból, vagy a Kiadások listájából - "Aktuális jelentés"), kivéve a "Következő jelentés előrejelzése" és a "Célcsoportok" mezők (lásd a következő nyomtatási képernyőt), amelyeket be kell illeszteni/le kell írni.

#### 5. RÉSZ: JELENTÉSTÉTEL A PROJEKT ELŐREHALADÁSÁRÓL \_

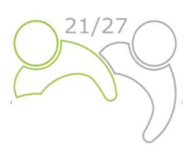

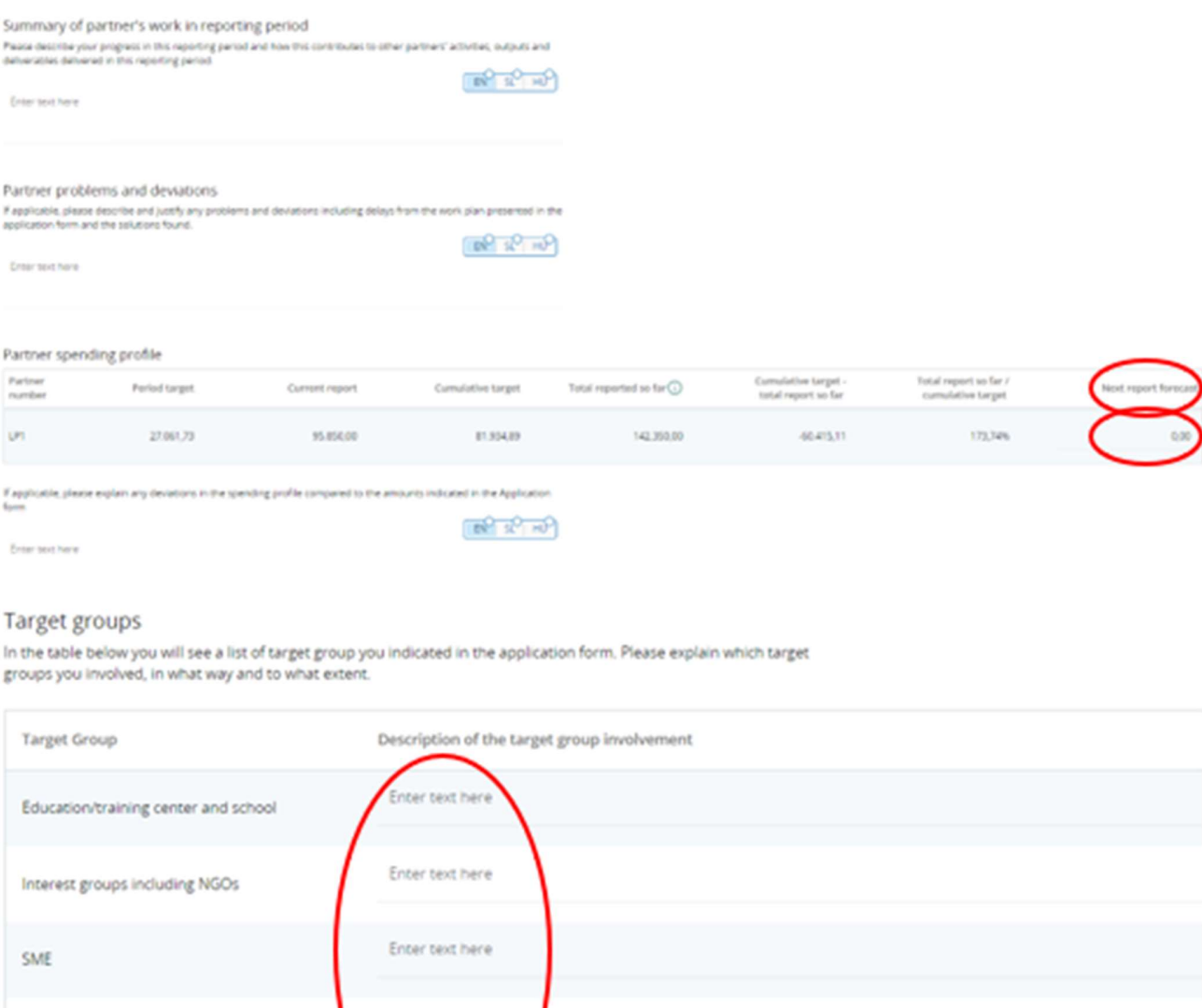

A felhasználó az "Előrehaladás a munkatervben" fülön folytathatja, amely a pályázati formanyomtatvány legutolsó érvényes verziójának munkatervében szereplő adatait mutatja, munkacsomagonként rendszerezve.

Enter text here

nter text her

General public

EGTC

A partnereknek ismertetniük kell az egyes munkacsomagok, célkitűzések, beruházások, tevékenységek, közvetlen kimenetek és kimenetek előrehaladását, és jelezniük kell, hogy hozzájárultak-e ezekhez (a piros körökkel jelölt négyzet kipipálásával). A partner felhasználók tételenként egy mellékletet is feltölthetnek (kék karikákkal jelölve), amely ismét megjelenik a

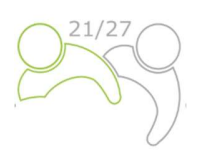

Jelentés mellékleteiben. Amennyiben tételenként több fájlt kell feltölteni, ajánlott tömörített fájlt (pl. zip) feltölteni.

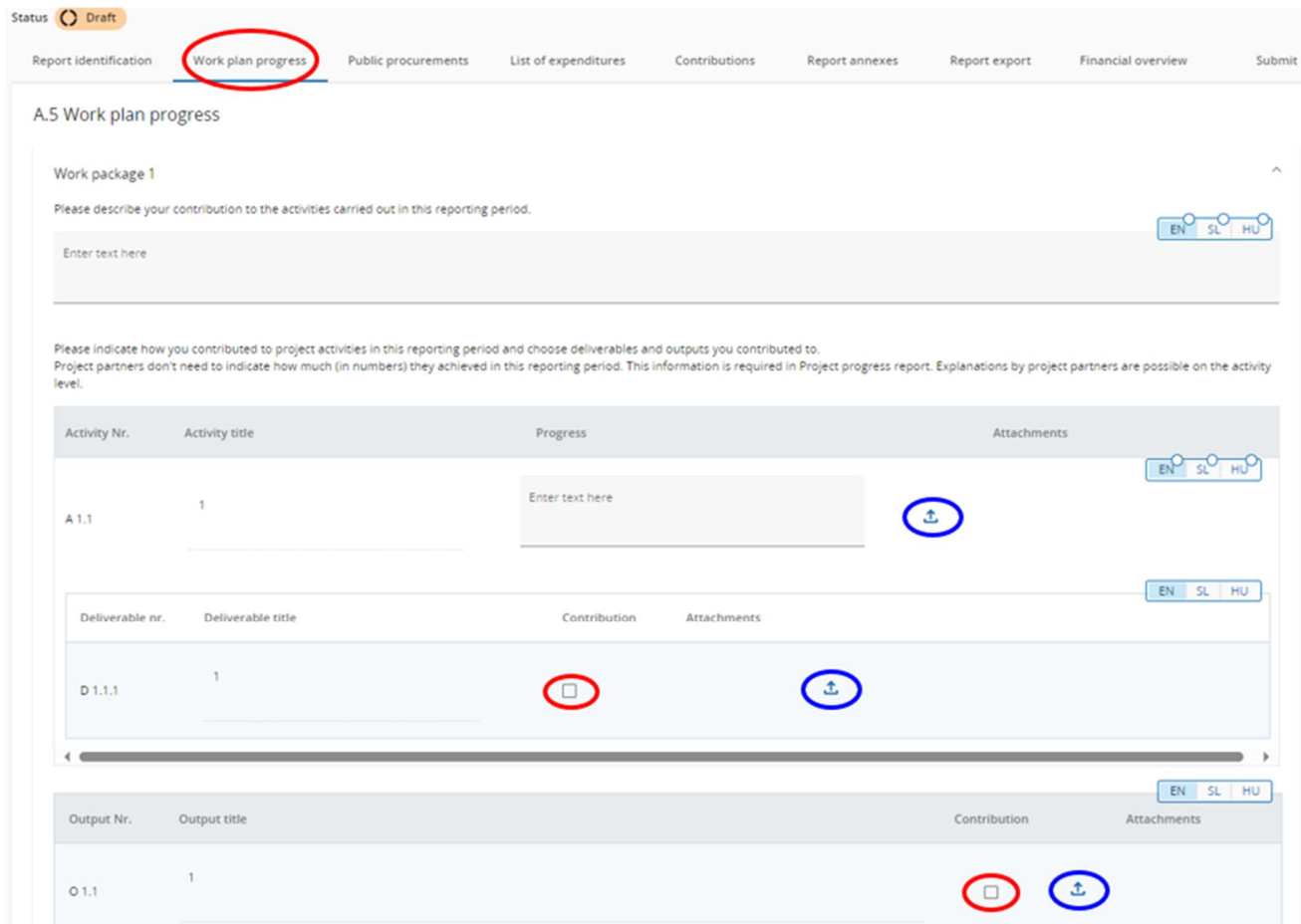

A következő lépés a "Közbeszerzések" fül kitöltése (kék kör). Az adatokat valamennyi közbeszerzésre vonatkozóan meg kell adni (csak azon projektpartnerek esetében alkalmazandó, akik a kiadásokat valós költségalapon jelentik). A kiadások közvetlenül összekapcsolhatók a közbeszerzésekkel a partnerjelentés Kiadások listája részében. Ebben a részben található egy "+Beszerzés hozzáadása" gomb (piros kör), amely megnyitja a beszerzést a részletek kitöltéséhez, valamint egy áttekintő lista a már létrehozott beszerzések részleteivel.

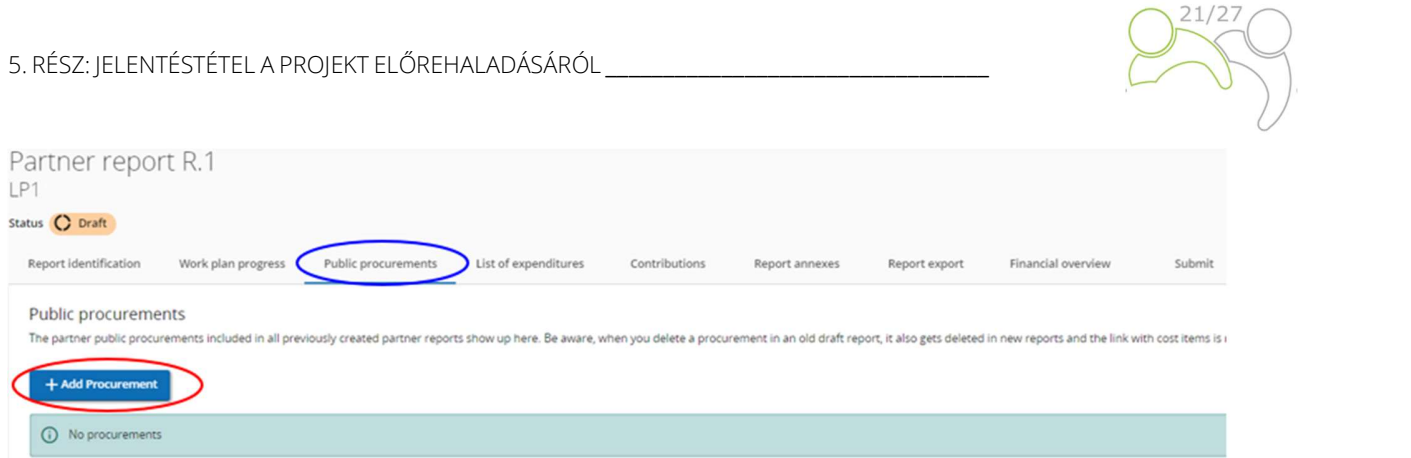

A beszerzés részleteit tartalmazó rész a következő mezőket tartalmazza (lásd az alábbi képernyőképet).

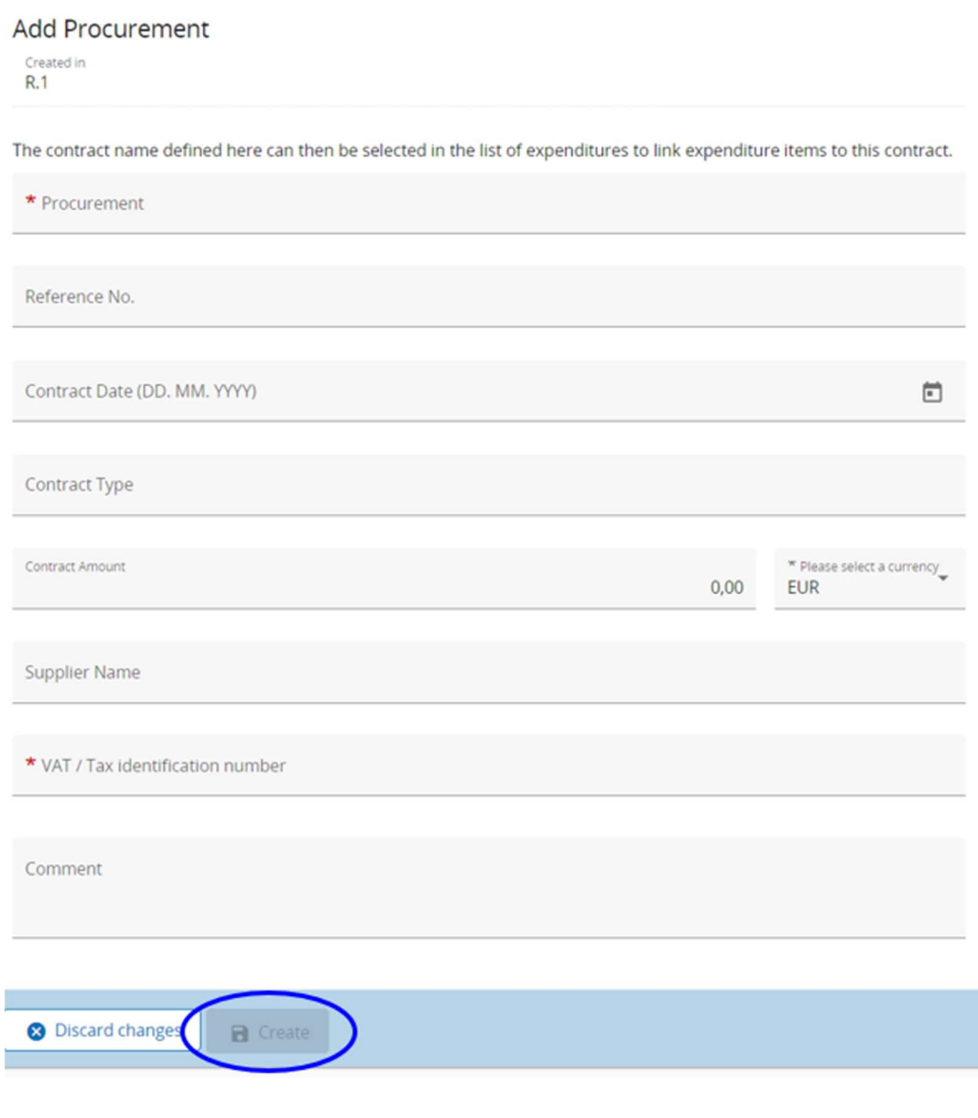

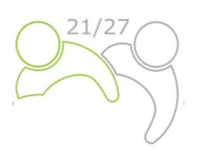

Felhívjuk a figyelmet arra, hogy a beszerzésre, az ÁFÁ-ra és a pénznemre vonatkozó adatok kötelezőek. A Beszerzést a Kiadások listájában újra fel kell használni. Ezért fontos, hogy a partner egyértelmű nevet adjon meg, hogy a beszerzés könnyen azonosítható legyen a Kiadások listájában. A beszerzés összes adatát csak abban a partnerjelentésben lehet szerkeszteni, ahol a beszerzést létrehozták, amíg a jelentés Tervezet státuszban van. A benyújtás után a mezők szerkesztése zárolásra kerül.

Kérjük, hogy a tényleges tulajdonosok és alvállalkozók a beszerzések szakaszban szerepeljenek (lásd az alábbi képernyőképet). Ezért a Jems lehetőséget biztosít arra, hogy ezeket az adatokat hozzáadják a partnerjelentéshez. Ha egy tétel hozzáadásra kerül, az adószám/adóazonosító jel a mentés előtt kötelezően kitöltendő mező.

A tényleges tulajdonos(ok) és alvállalkozók a beszerzés létrehozása után bármelyik partnerjelentés-tervezetben hozzáadhatók (a fenti kék körrel jelölve), de a korábban benyújtott partnerjelentésekben hozzáadott tételek szerkesztése/törlése zárolva van.

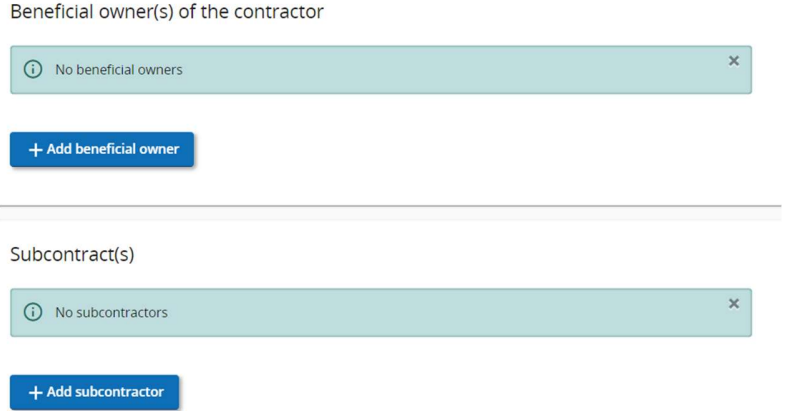

A beszerzéssel kapcsolatos mellékletek is feltölthetők ebben a részben. A csatolmányok a beszerzés létrehozása után bármely Partnerjelentés-tervezetben feltölthetők. A már benyújtott Jelentésekből származó feltöltések szerkesztése/törlése zárolva van.

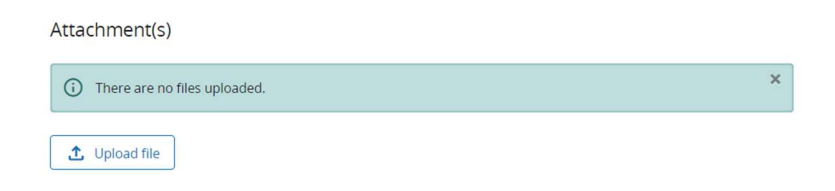

5. RÉSZ: JELENTÉSTÉTEL A PROJEKT ELŐREHALADÁSÁRÓL

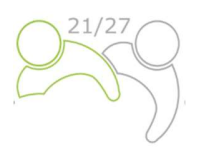

A GDPR érzékeny adatokat a "GDPR melléklet(ek)" szakaszban lehet feltölteni. Az érzékeny adatok megtekintésére vonatkozó jogosultsággal nem rendelkező felhasználó nem tölthet le fájlt ebben a szakaszban, és nem láthatja a fájl nevét és leírását sem.

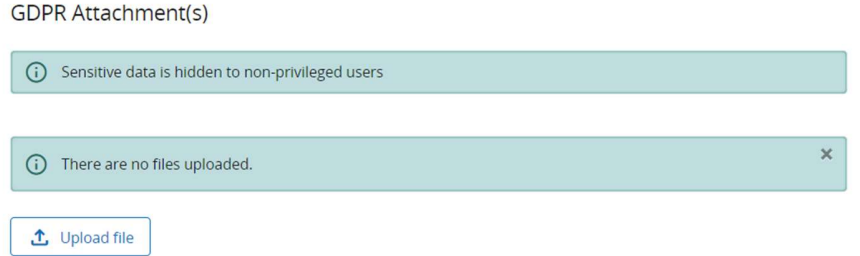

A partnerek a "Kiadások listája" részben folytatják munkájukat, ahol a felmerült költségeket lehet felsorolni. A "+ kiadás hozzáadása" gombra kattintva (piros kör) a partner egyesével hozzáadhat kiadási tételeket.

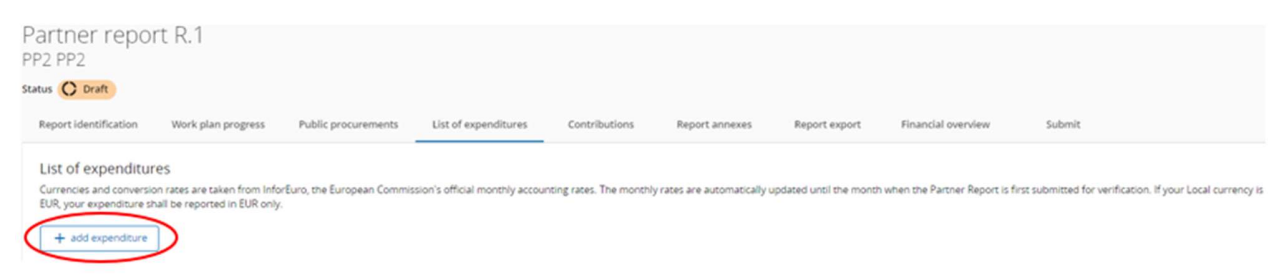

Kiadási tétel hozzáadásakor az opciók oszlopai automatikus megjelennek az űrlapon:

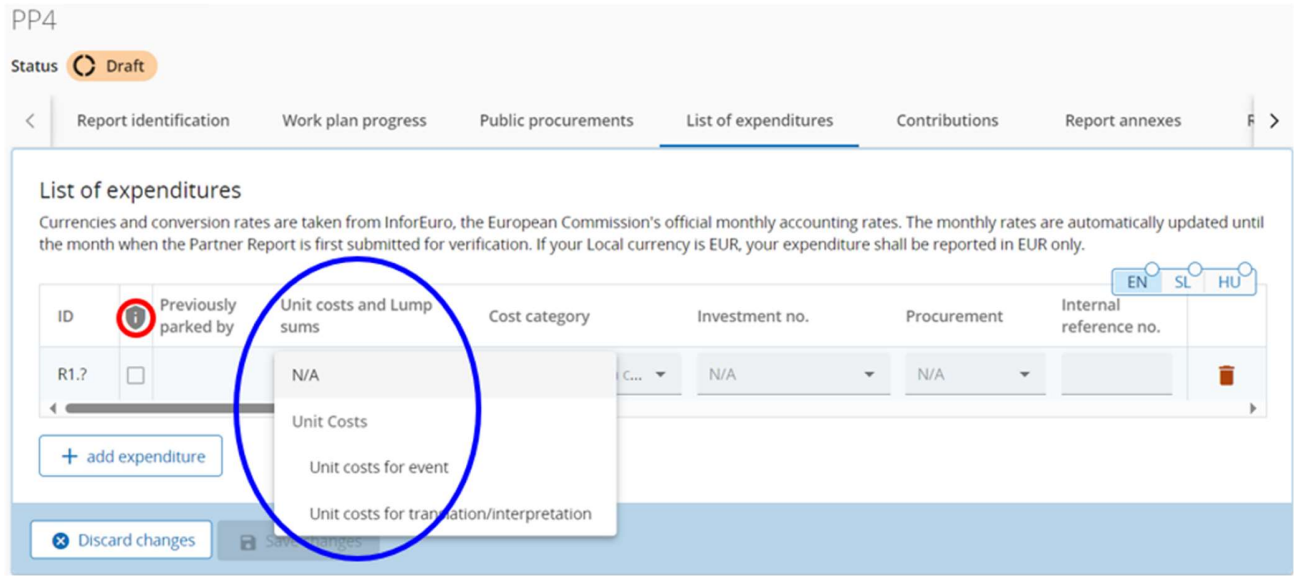

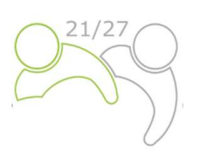

A Kiadások listája szakasz beviteli mezőinek leírása:

ID/azonosító: Ez a folyamatos sorszám mindig R[jelentés száma].X formátumú. Az azonosító a tervezet státuszban dinamikus (a létrehozott jelentések folyamatos sorszámozással rendelkeznek, még akkor is, ha egy jelentést törölnek), azonban a jelentés benyújtásakor az azonosító rögzítésre kerül. A számot később egy másik (korábbi) jelentésből származó költségtételek azonosítására használják (a kiadások parkolásával).

GDPR-zászló (fent piros körrel jelölve): A partner felhasználó, akinek a Projekt jogosultságok között az Érzékeny adatok jogosultság aktívra van állítva, megjelölheti a GDPR szempontjából érzékeny kiadási tételeket. Ebben az esetben az Érzékeny adatok jogosultsággal nem rendelkező felhasználók nem láthatják a Leírás, a Megjegyzés és a Melléklet elemeket.

Korábban leparkolta: Ez a mező az Ellenőrzés vagy a KT/IH mezőt jeleníti meg - attól függően, hogy az elemet milyen szintű ellenőrzésen parkolták le utoljára, nevezetesen a Partnerjelentés ellenőrzésénél vagy a Projektjelentés ellenőrzésénél. A tétel a rendszerben végig meg őrzi a címkéjét. A címke csak akkor változhat, ha a tételt leparkolják, újra felveszik egy jelentésbe és ismét leparkolják, amely esetben a címke az új jelentésekben változhat.

Egységköltségek és egyösszegű átalányok: Ez a mező egy legördülő menü (a fenti kék körrel jelölve), ahol a partnerek kiválaszthatják a programspecifikus SCO-kat.

Költségkategória: Ez a mező a költségtételt egy költségkategóriához rendeli. Itt választhatók ki a Pályázati formanyomtatvány költségvetésében rendelkezésre álló költségkategóriák.

Beruházás sorszáma: Ez a mező összekapcsolja a kiadásokat a Pályázati űrlap beruházási tételeivel, ha a projektnek vannak beruházásai. Ha a projektnek nincsenek beruházásai, ez a mező a jelentésben nem jelenik meg.

Beszerzés: Ez a mező a kiadások közbeszerzésekkel való összekapcsolására szolgál (további információért lásd: Partnerjelentés beszerzés). A partner által a közbeszerzési szakaszban létrehozott összes szerződés neve megjelenik itt.

Belső hivatkozási szám és számla sorszáma: Ezek a beviteli mezők használhatók a kiadás azonosítására.

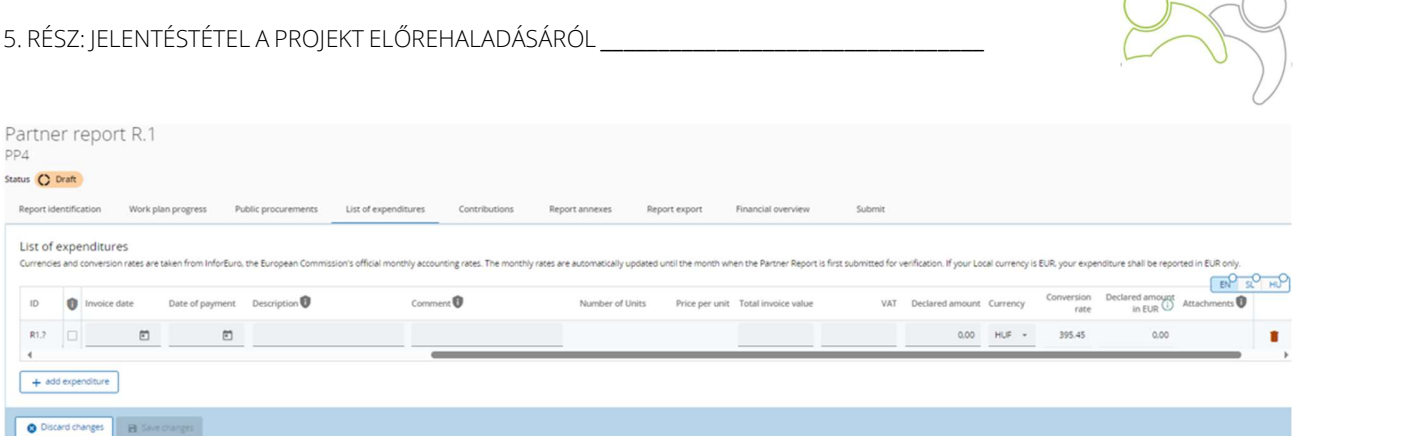

A számla dátuma és a kifizetés dátuma: A partner itt adja meg a számla kiállításának és kifizetésének dátumát.

Leírás és megjegyzés: Itt a partner további indoklást adhat a költségtételről.

A személyi költségek esetében a partnereknek a "Leírás" mezőben meg kell adniuk az alkalmazott nevét, a munkaszerződés számát vagy más vonatkozó dokumentumot. A "Megjegyzés" mezőben a partnereknek meg kell adniuk a rögzített százalékos arányra vonatkozó információkat és az alkalmazott által végzett tevékenységek leírását.

Teljes számlaérték és ÁFA: Itt a partner hozzáadhatja a számla értékét és az ÁFA értékét.

Lejelentett összeg: A lejelentett összeg a számla teljes értékén és az ÁFA-n alapul. Ez az az érték, amelyet a partner a visszatérítés alapjaként igényel, azaz ezt az összeget az ellenőr ellenőrzi a jogosultság szempontjából.

Mellékletek: A kiadási tétel létrehozásakor nem lehetséges mellékletek hozzáadása. A tétel első mentése után minden tételhez egy-egy fájl tölthető fel, amelyhez nem lehet leírást adni (lásd alább a piros kört):

![](_page_16_Picture_92.jpeg)

 $\bigcap$ 21/27 $\bigcap$ 

![](_page_17_Picture_1.jpeg)

Egy melléklet feltöltésekor a kapcsolódó kiadási tétel csak akkor törölhető, ha a kapcsolódó mellékletet korábban törölték. Ha a felhasználónak több fájlt kell feltöltenie 1 költségelemhez, akkor ajánlott zip-fájlt feltölteni (lásd a fenti kék kört).

Parkolt kiadás. Ha egy ellenőr/programfelhasználó a projektjelentés ellenőrzésekor/hitelesítésekor parkolt néhány tételt, akkor azok a Kiadások listájában a Parkolt kiadások szakaszban jelennek meg. A partnerfelhasználó dönthet úgy, hogy az újbóli felvétel gombra kattintva újra felveszi a tételt, vagy törli a tételt.

Amikor a tételt újra felveszik, az bekerül a kiadások listájába. A teljes tétel szerkeszthető a partner által, kivéve a következőket:

- A költségtétel azonosítója rögzítésre kerül, és így felismerhető lesz (az első szám azt jelzi, hogy a tétel eredetileg melyik jelentésből származik, a második pedig a tételszámot).
- Korábban leparkolt automatikusan megjeleníti az ellenőrzés szintjét, amely (utoljára) parkolta a tételt.
- A valós költségtételek újra felvett tételek nem módosíthatók egységköltségre/egyösszegű átalányra.
- Az árfolyam és a pénznem is befagyasztásra kerül, mivel ezt a tételt már benyújtották ellenőrzésre.

A továbbiakban a projektpartnereknek ki kell tölteniük a "Hozzájárulások" részt. Ez az a rész, ahol a partnereknek meg kell adniuk a kapott partneri hozzájárulásokról szóló információkat (az összegek kiszámítása a "Pénzügyi áttekintés" részben a "Partner hozzájárulás" alatt történik). Ez egy kumulatív szakasz, amely a jelentésenként kapott összegeket rögzíti, és a következő jelentésekben összeadja azokat. A partnereknek ki kell tölteniük az "Aktuális jelentés" oszlopban található üres mezőket (piros nyíllal jelölve).

#### 5. RÉSZ: JELENTÉSTÉTEL A PROJEKT ELŐREHALADÁSÁRÓL \_\_\_\_\_\_\_\_\_\_\_\_\_\_\_\_\_\_\_\_\_\_\_\_\_\_\_\_\_\_

![](_page_18_Picture_1.jpeg)

![](_page_18_Picture_58.jpeg)

A következő szakasz a "Jelentés mellékletei" szakasz. Ebben a részben látható a partnerjelentésben feltöltött összes fájl áttekintése.

![](_page_18_Picture_59.jpeg)

A fa struktúra a jelentésen belül azokat a helyeket jelöli, ahová fájlokat fel lehet tölteni. Ebben a listában az összes szakasz összes feltöltése megjelenik. A partnerszervezeteknek itt van lehetőségük a partneri jelentéshez kapcsolódó további fájlok feltöltésére (a Fájl feltöltése gombra kattintva - piros kör). Mivel a dedikált szekciókban található fájlokhoz nem mindig van lehetőség leírás hozzáadására (az egyszerűsített feltöltés miatt), a szerkesztési joggal rendelkező felhasználók ebben a szekcióban szintén hozzáadhatnak leírást az összes fájlhoz.

Az ebbe a szakaszba feltöltött fájlokat itt lehet törölni, más fájlokat csak abban a szakaszban lehet törölni, ahol feltöltötték őket.

5. RÉSZ: JELENTÉSTÉTEL A PROJEKT ELŐREHALADÁSÁRÓL \_\_\_\_\_\_\_\_\_\_\_\_\_\_\_\_\_\_\_\_\_\_\_\_\_\_\_\_\_\_

![](_page_19_Picture_1.jpeg)

A projektpartnereknek a legördülő menükből (kék körökkel jelölve) ki kell választaniuk a bővítményt, az exportálás nyelvét és a bemeneti nyelvet.

A "Pénzügyi áttekintés" részben négy különböző pénzügyi áttekintő táblázat található (mind automatikusan kitöltődik). Az első táblázat a "Partner kiadások - összefoglaló (euróban)":

![](_page_19_Picture_69.jpeg)

### A második táblázat a "Partner kiadások - költségkategóriánkénti bontásban (euróban)":

![](_page_19_Picture_70.jpeg)

![](_page_20_Picture_1.jpeg)

A harmadik táblázat a "Partner kiadások - bontás egységköltségenként (euróban)", és csak az egységköltséggel rendelkező projektek esetében releváns:

Partner Expenditure - breakdown per Unit cost (in Euro)

![](_page_20_Picture_91.jpeg)

A negyedik táblázat a "Partner kiadások - beruházásonkénti bontás (euróban)", és csak a beruházásokkal rendelkező projektek esetében releváns:

Partner Expenditure - breakdown per investment (in Euro)

![](_page_20_Picture_92.jpeg)

A jelentéstételi folyamat utolsó lépése a partnerjelentés benyújtása. A partnereknek a "Benyújtás" fülre kell kattintaniuk (piros körrel jelölve), és a következő képernyő jelenik meg:

![](_page_20_Figure_9.jpeg)

A felhasználónak először a "Benyújtás előtti ellenőrzés futtatása" gombra kell kattintania (kék nyíl). Ha az ellenőrzés sikeres, akkor elérhetővé válik a "Partnerjelentés benyújtása" gomb (zöld nyíl), és a felhasználónak erre a gombra kell kattintania. A következő képernyő jelenik meg:

5. RÉSZ: JELENTÉSTÉTEL A PROJEKT ELŐREHALADÁSÁRÓL \_\_\_\_\_\_\_\_\_\_\_\_\_\_\_\_\_\_\_\_\_\_\_\_\_\_\_\_\_\_\_\_\_

![](_page_21_Picture_1.jpeg)

![](_page_21_Picture_49.jpeg)

A partnerjelentés benyújtásához a projektpartnernek a "Megerősítés" gombra kell kattintania.

# 2. 2 PARTNERJELENTÉS A JEMS-BEN

A projektjelentést és azok mellékleteit kétnyelvűen (szlovén és magyar nyelven) kell benyújtani. Miután az összes partnerjelentés benyújtásra került, a projekt vezető partnere megkezdheti a projektjelentés elkészítését. A felhasználó a "Projektjelentések" gombra kattintva (piros nyíl a következő képernyőn) kezdheti el a Projektjelentés elkészítését:

5. RÉSZ: JELENTÉSTÉTEL A PROJEKT ELŐREHALADÁSÁRÓL \_\_\_\_\_\_\_\_\_\_\_\_\_\_\_\_\_\_\_\_\_\_\_\_\_\_\_\_\_\_\_\_\_

![](_page_22_Picture_1.jpeg)

![](_page_22_Picture_40.jpeg)

A "+ Projektjelentés hozzáadása" gombra kattintva a következő képernyő jelenik meg:

![](_page_22_Picture_41.jpeg)

A felhasználónak ki kell töltenie a következő mezőket: "Jelentési időszak kezdete", "Jelentési időszak vége", és a "Kapcsolódás a jelentéstételi ütemtervhez" legördülő menüből ki kell választania a jelentéstételi időszakot. Minden más adat automatikusan kitöltődik. A végén a felhasználónak a "Létrehozás" gombra (piros nyíl) kell kattintania.

5. RÉSZ: JELENTÉSTÉTEL A PROJEKT ELŐREHALADÁSÁRÓL \_\_\_\_\_\_\_\_\_\_\_\_\_\_\_\_\_\_\_\_\_\_\_\_\_\_\_\_\_\_

![](_page_23_Picture_1.jpeg)

## A vezető partner a "Projektjelentés azonosítása" című szakasszal folytatja:

![](_page_23_Picture_45.jpeg)

Az "A főbb eredmények összefoglalása", a "Partner problémái és eltérések" és a "Célcsoportok" mezők kitöltése kötelező, míg a "A projekt kimeneteinek áttekintése és az eredmények áttekintése" mezők automatikusan kitöltődnek.

![](_page_23_Picture_46.jpeg)

![](_page_24_Picture_37.jpeg)

![](_page_24_Picture_1.jpeg)

![](_page_24_Picture_38.jpeg)

A következő lépés az "Előrehaladás a munkatervben" leírása, ahol a Vezető partnernek meg kell adnia a munkacsomag, a projektspecifikus célkitűzés és a kommunikációs célkitűzés (piros körök) állapotát, valamint ezek magyarázatát. A Vezető partnernek tájékoztatást kell adnia arról, hogy a partnereket hogyan vonta be ("Előrehaladás" mező).

5. RÉSZ: JELENTÉSTÉTEL A PROJEKT ELŐREHALADÁSÁRÓL \_\_\_\_\_\_\_\_\_\_\_\_\_\_\_\_\_\_\_\_\_\_\_\_\_\_\_\_\_\_\_\_\_

![](_page_25_Picture_1.jpeg)

![](_page_25_Picture_34.jpeg)

## A felhasználó folytatja a Beruházás leírásával (ha van ilyen), és

![](_page_25_Picture_35.jpeg)

# a tevékenységek és eredmények leírásával.

![](_page_26_Picture_0.jpeg)

5. RÉSZ: JELENTÉSTÉTEL A PROJEKT ELŐREHALADÁSÁRÓL \_\_\_\_\_\_\_\_\_\_\_\_\_\_\_\_\_\_\_\_\_\_\_\_\_\_\_\_\_\_\_\_\_

![](_page_26_Picture_35.jpeg)

Itt a felhasználónak ki kell választania a tevékenységek állapotát (piros kör) és meg kell adnia a tevékenységek és a közvetlen kimenetek leírását és az elért értéket (piros nyíl). Ebben a részben a felhasználó mellékleteket is feltölthet bizonyítékként (kék körök). Az utolsó rész minden egyes munkacsomagban az elért projekteredmények leírása.

![](_page_26_Picture_36.jpeg)

5. RÉSZ: JELENTÉSTÉTEL A PROJEKT ELŐREHALADÁSÁRÓL

![](_page_27_Picture_1.jpeg)

A felhasználó tájékoztatást nyújt a projekt kimeneti mutatójának elért értékéről (piros kör), és ismerteti az adott jelentési időszakban elért előrehaladást. Ha van bizonyíték, a felhasználó feltölthet egy mellékletet (kék kör).

A vezető partnernek meg kell ismételnie a korábban leírt lépéseket az összes többi munkacsomagban.

A következő kitöltendő rész a "Projekt eredmények és horizontális elvek", ahol a felhasználóknak le kell írniuk az eredmények terén elért előrehaladást és a horizontális elveket.

![](_page_27_Picture_77.jpeg)

A felhasználóknak ismertetniük kell a tervezett eredmények elérése felé tett előrehaladást, feltüntetve, hogy a jelenlegi jelentéstételi időszakban mennyi eredményt értek el. Az eredmények kumulatívak, ami azt jelenti, hogy ha egy jelentést benyújtanak és egy másik jelentést készítenek, az előző jelentés értékei hozzáadódnak a kumulatív értékekhez. Az elért kumulatív érték a benyújtott státuszú projektjelentésekben szereplő összes számadat összegeként kerül kiszámításra. A Vezető partner tételenként egy mellékletet is feltölthet, amely ismét megjelenik a Projektjelentés mellékleteiben.

A horizontális elvek esetében egy táblázatban a három együttműködési kritérium mindegyikéhez való hozzájárulásról kell számot adni. A hozzájárulás típusa a legutolsó jóváhagyott pályázati

![](_page_28_Picture_1.jpeg)

űrlapon előre meghatározott, és nem módosítható. Van egy szöveges mező az adott jelentési időszakban nyújtott hozzájárulás leírására.

A következő lépés a partneri költségigazolások hozzáadása. Ezt a "Partner költségigazolások listája" szakaszban kell megtenni. Ezen a lapon a projekt összes partneri költségigazolása felsorolásra kerül. Egy költségigazolás csak egy projektjelentésben szerepelhet. Ha wegyszer bejelölte, a költségigazolás nem érhető el a többi projektjelentésben. Egy új projektjelentés létrehozásakor az összes rendelkezésre álló, más projektjelentésben még nem szereplő partneri költségigazolás bekerül az újonnan létrehozott projektjelentésbe. Ha a felhasználók nem kívánnak egy költségigazolást beemelni ebbe a projektjelentésben, akkor a megfelelő partneri költségigazolások jelölőnégyzetét (kék kör) ki kell törölniük.

#### Project report PR.1 Status ( Draft Project report identification List of partner certificates Work plan progress Project results & Horizontal prin... Project report annexes Financial overview Report exports List of partner certificates In this section you can find all partner certificates of this project. Please exclude the partner certificates you would not vant to include in this project report. A partner report can only be included once. Once ticked, the certificate is unavailable in other reports. Partner Report Date of certificate Included in project Amount certificate<br>report (in Euro) Partner **D** PP2  $R.1$ 05.03.2024 8:27 PR.1  $0.00$  $\nu$  LP1  $R<sub>1</sub>$ 05.03.2024 8:26 PR.1 29,500.00 items per page:  $25 \times 1.2$  of 2  $\leftarrow$  >

Azok a partneri költségigazolások, amelyek már szerepelnek egy másik projektjelentésben, szürke színnel jelennek meg a "Partner költségigazolások listájában".

#### List of partner certificates

In this section you can find all partner certificates of this project. Please exclude the partner certificates you would not want to include in this project report. A partner report can only be included once. Once ticked, the certificate is unavailable in other reports

![](_page_28_Picture_131.jpeg)

![](_page_29_Picture_1.jpeg)

A következő szakasz a "Projektjelentés mellékletei" szakasz. Ez a szakasz a projektjelentésben feltöltött összes fájlt tartalmazza.

![](_page_29_Picture_70.jpeg)

A fa struktúra a jelentésen belül azokat a helyeket jelöli, ahová fájlokat fel lehet tölteni. Ebben a listában az összes szakasz összes feltöltése megjelenik. A felhasználóknak itt van lehetőségük a projektjelentéshez kapcsolódó további fájlok feltöltésére (a Fájl feltöltése gombra kattintva - piros kör). Mivel a dedikált szekciókban található fájlokhoz nem mindig van lehetőség leírás hozzáadására (az egyszerűsített feltöltés miatt), a szerkesztési joggal rendelkező felhasználók ebben a szekcióban szintén hozzáadhatnak leírást (kék kör) az összes fájlhoz. Az ebbe a szakaszba feltöltött fájlokat itt lehet törölni, más fájlokat csak abban a szakaszban lehet törölni, ahol feltöltötték őket.

A "Pénzügyi áttekintés" részben több különböző pénzügyi áttekintő táblázat található (mind automatikusan kitöltődik). Az első táblázat a "Projekt kiadások - összefoglaló (euróban)":

![](_page_29_Picture_71.jpeg)

![](_page_30_Picture_1.jpeg)

 $\sim$ 

### A második táblázat a "Projekt kiadások - költségkategóriánkénti bontásban (euróban)":

Project expenditure - breakdown per cost category (in Euro)

![](_page_30_Picture_72.jpeg)

A harmadik táblázat a "Projekt kiadások - beruházásonkénti bontásban (euróban)", és csak a beruházással rendelkező projektek esetében releváns:

Project expenditure - breakdown per investment (in Euro)

![](_page_30_Picture_73.jpeg)

A negyedik táblázat a "Projekt kiadások – egyösszegű átalány szerinti bontásban (euróban)", és csak azokra a projektekre vonatkozik, amelyeknek tervezett előkészítési költségei vannak:

Project expenditure - breakdown per Lump sum (in Euro)

![](_page_30_Picture_74.jpeg)

Az ötödik táblázat a "Projekt kiadások - egységköltségenkénti bontásban (euróban)", és csak azokra a projektekre vonatkozik, amelyek bármilyen típusú egységköltséget terveztek:

Project expenditure - breakdown per Unit cost (in Euro)

![](_page_30_Picture_75.jpeg)

![](_page_31_Picture_1.jpeg)

# A hatodik táblázat a "Projekt kiadások - partnerenkénti/költségkategóriánkénti áttekintés - Aktuális jelentés":

![](_page_31_Picture_59.jpeg)

![](_page_31_Picture_60.jpeg)

Az utolsó táblázat a "Projekt kiadások – Az ellenőrzés által csökkentett tételek összefoglalása - Aktuális jelentés":

![](_page_31_Picture_61.jpeg)

![](_page_31_Picture_62.jpeg)

A vezető partnereknek lehetőségük van a "Jelentés exportálása" részben exportálni a jelentéseiket.

![](_page_31_Picture_63.jpeg)

A projektpartnereknek a legördülő menükből (kék körökkel jelölve) ki kell választaniuk a bővítményt, az exportálás nyelvét és a bemeneti nyelvet.

5. RÉSZ: JELENTÉSTÉTEL A PROJEKT ELŐREHALADÁSÁRÓL

![](_page_32_Picture_1.jpeg)

Az utolsó lépés a projektjelentés benyújtása. A felhasználóknak a "Benyújtás" fülre kell kattintaniuk (piros körrel jelölve), és a következő képernyő jelenik meg:

![](_page_32_Picture_3.jpeg)

A felhasználónak először a "Benyújtás előtti ellenőrzés futtatása" gombra kell kattintania (kék nyíl). Ha az ellenőrzés sikeres, akkor elérhetővé válik a "Projektjelentés benyújtása", és a felhasználónak erre a gombra kell kattintania. A következő képernyő jelenik meg:

![](_page_32_Picture_5.jpeg)

A projektjelentés benyújtásához a projektpartnernek a "Megerősítés" gombra kell kattintania.